## **Access Denied Error for CON Intranet – fixed**

Follow the instructions below to access the CON Intranet, even if you initially get an Access Denied message.

## **Step 1**

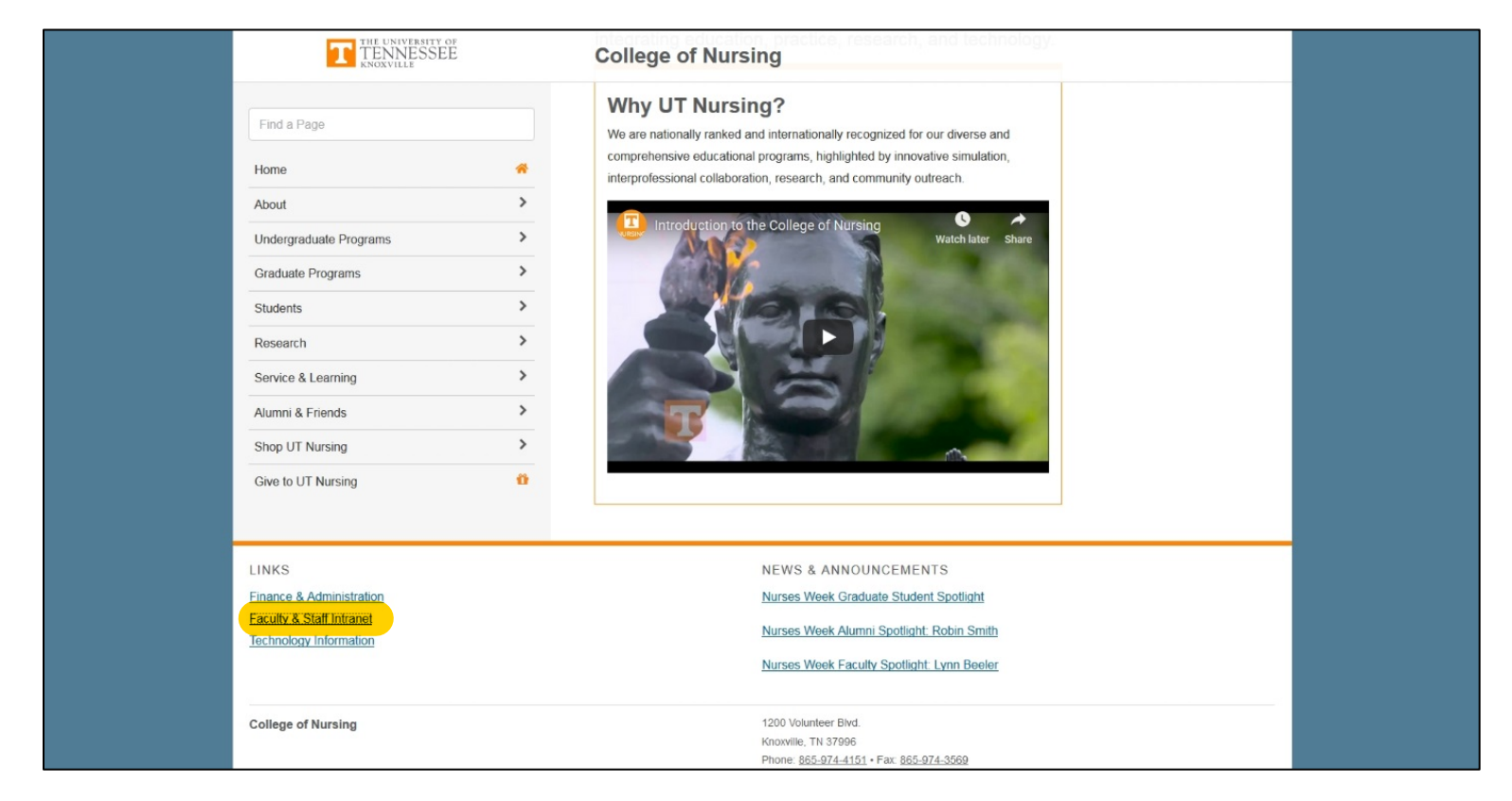

From the Nursing website [\(http://nursing.utk.edu\)](http://nursing.utk.edu/) click on the Faculty & Staff Intranet link [\(http://tiny.utk.edu/CONIntranet\)](http://tiny.utk.edu/CONIntranet) in the footer of the home page.

**Step 2**

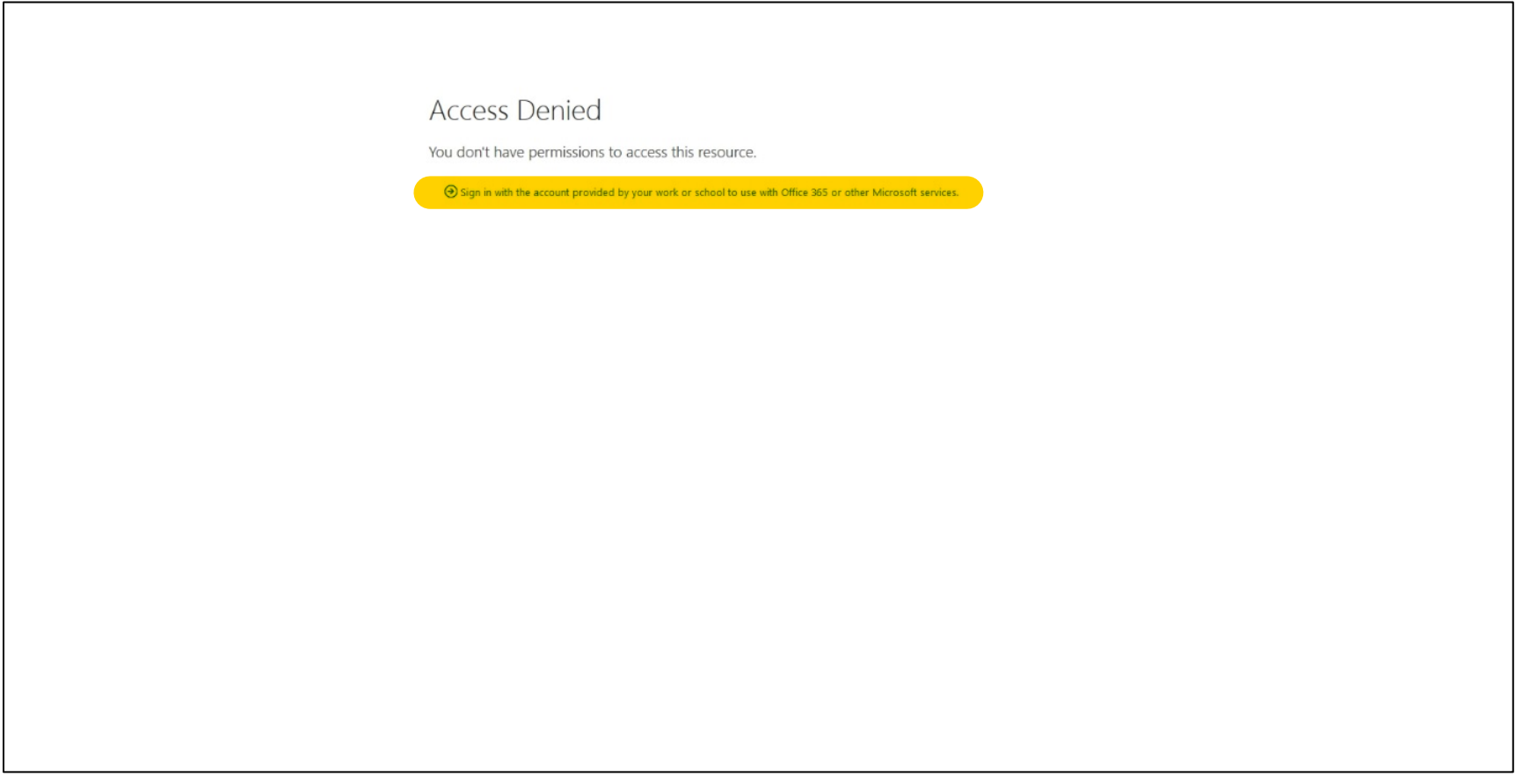

If you are not already logged in to Office 365 on the browser you are using, you will get an Access Denied message. Click on the Sign in… link to continue.

If you ARE already logged in to Office 365, you will be taken directly to step 5.

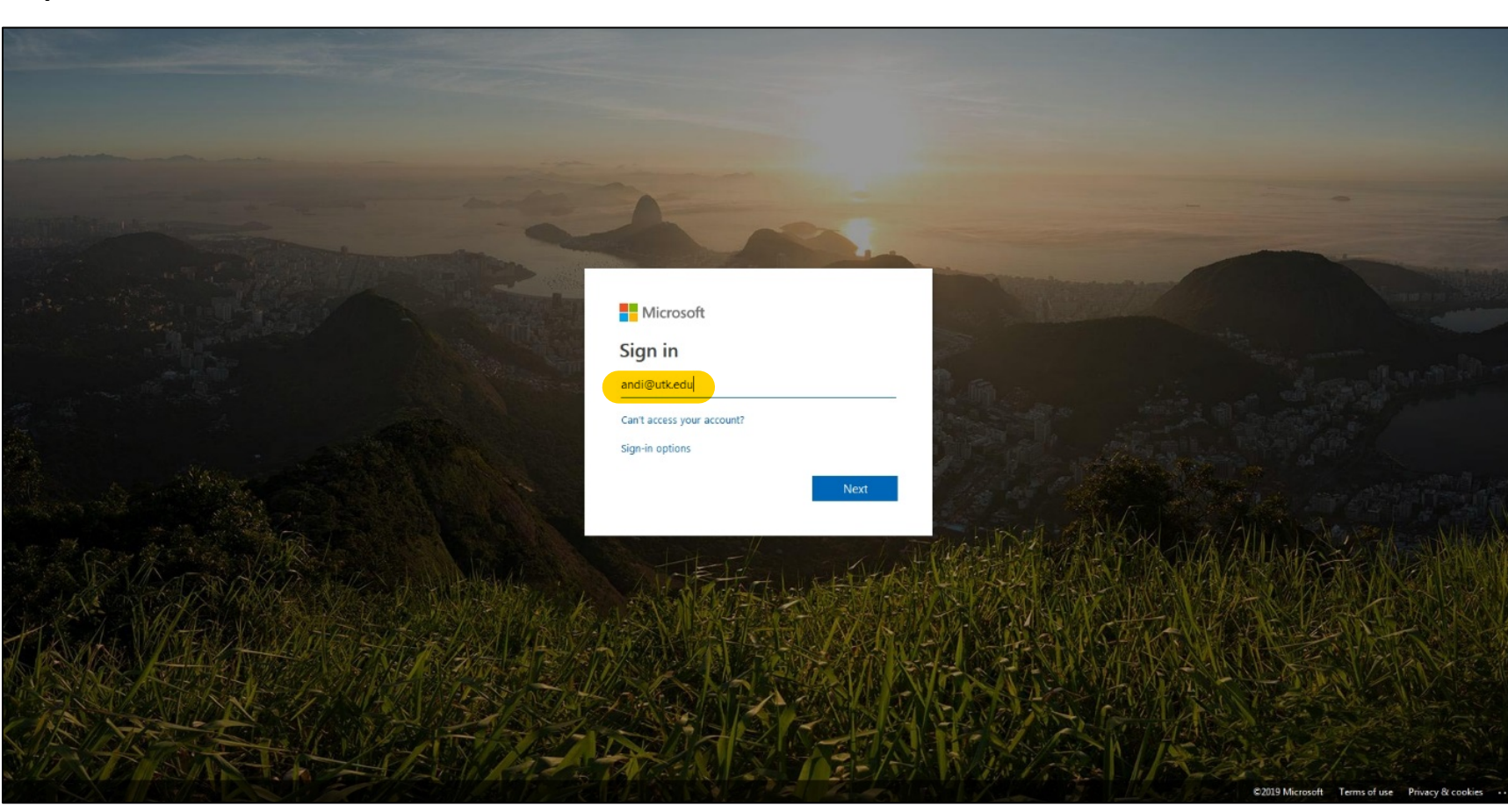

Sign in to your UTK Microsoft Office 365 account using your UTK email address (ex. netid@utk.edu).

## **Step 3**

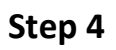

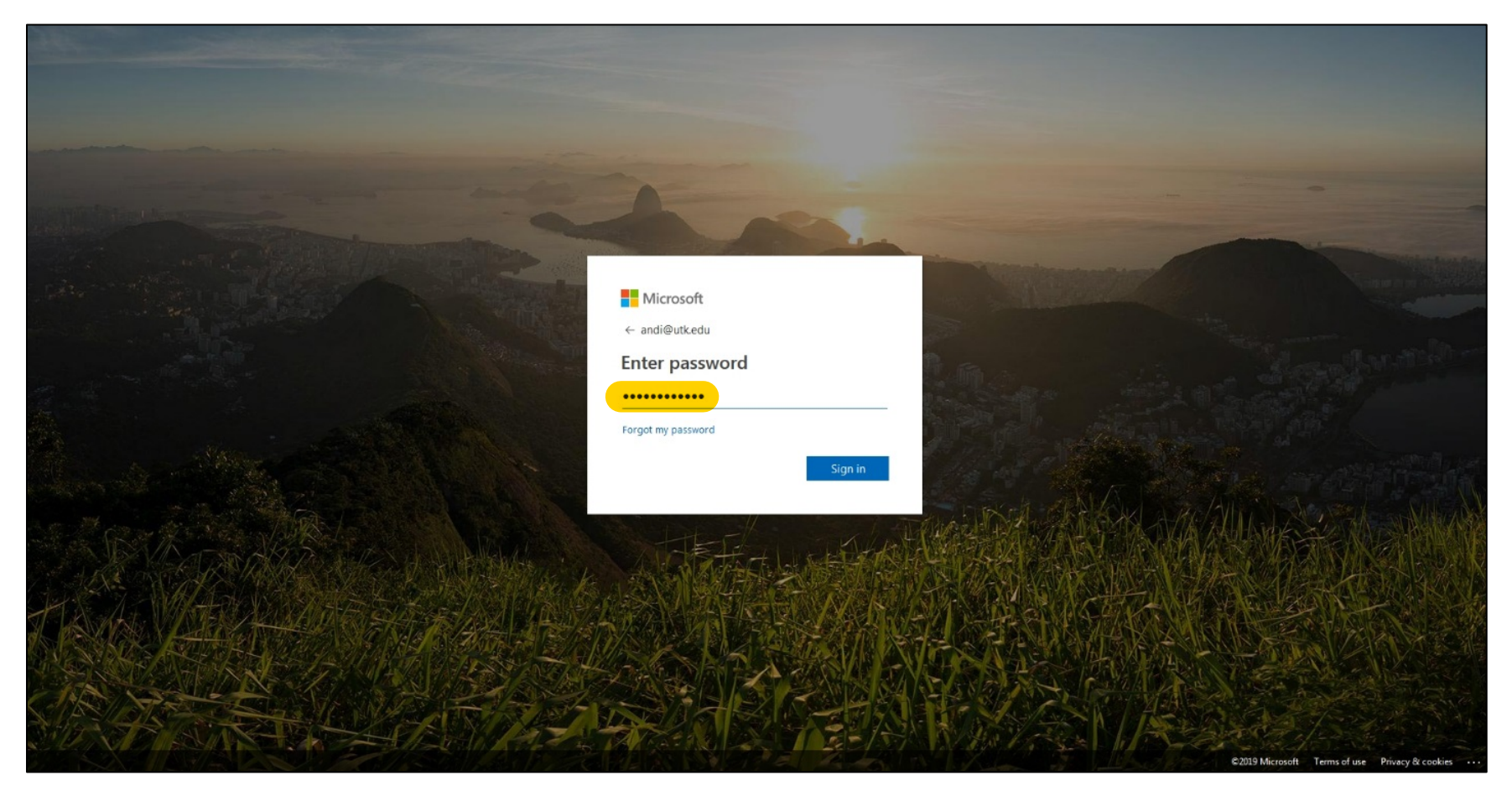

When prompted, enter your password for your UTK credentials (your UTK email password).

## **Step 5**

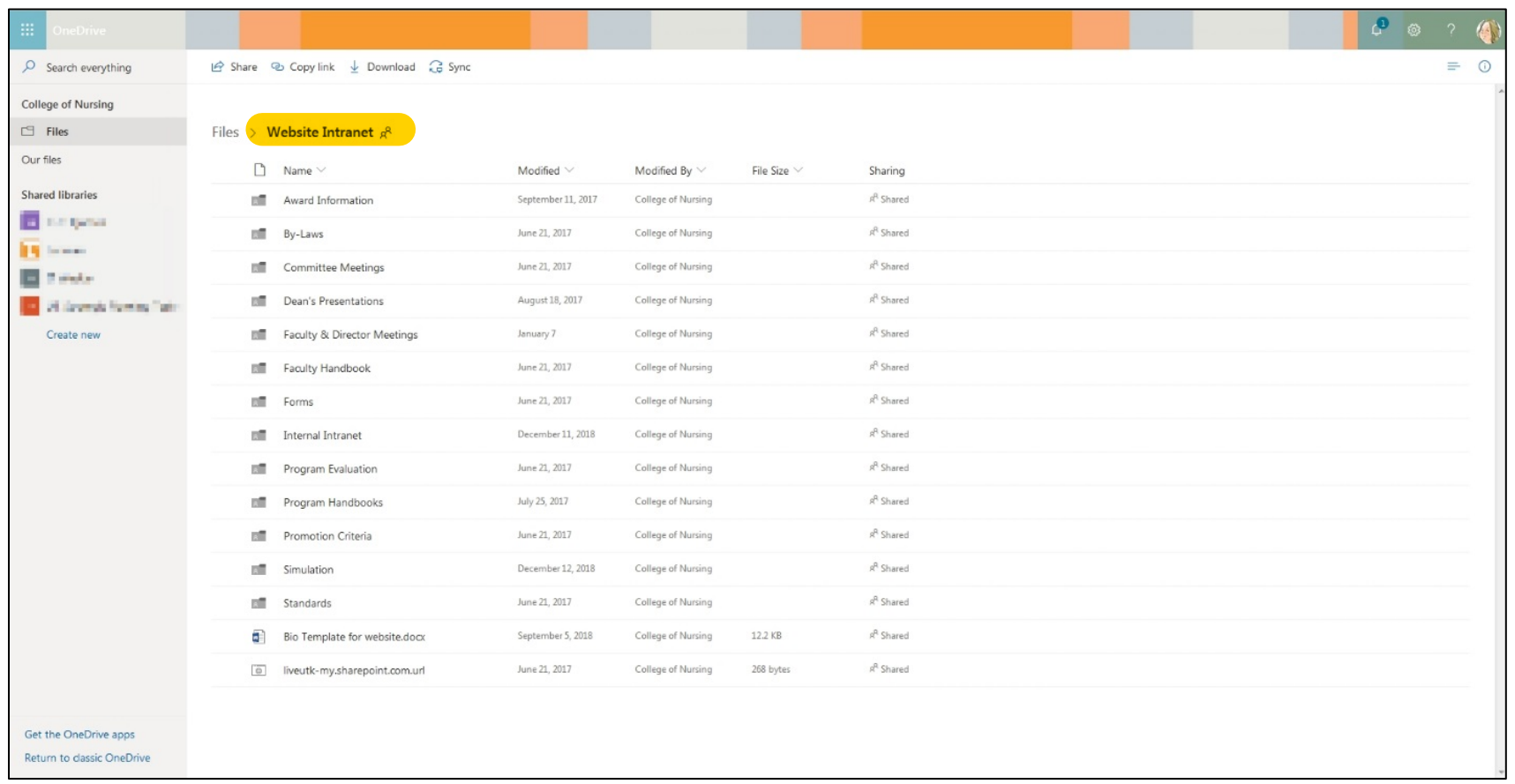

You will then see the Website Intranet and the folders available to you for viewing. Double click to open folders and view the files inside.